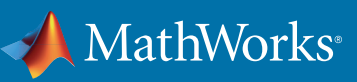

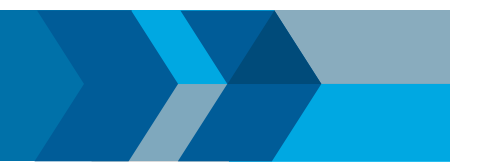

# How to Install R2018a Updates

See the *[R2018a Updates Release Notes](http://www.mathworks.com/support/updates/R2018a/R2018a-Updates-Release-Notes.pdf)* for information about limitations and bugs fixed in the Update before installing.

The screenshots below are taken from the R2017b Update Installer but the steps are identical for R2018a.

## Install the Software

## Windows - Interactive Installation

1. Start the installer. Click Next to continue.

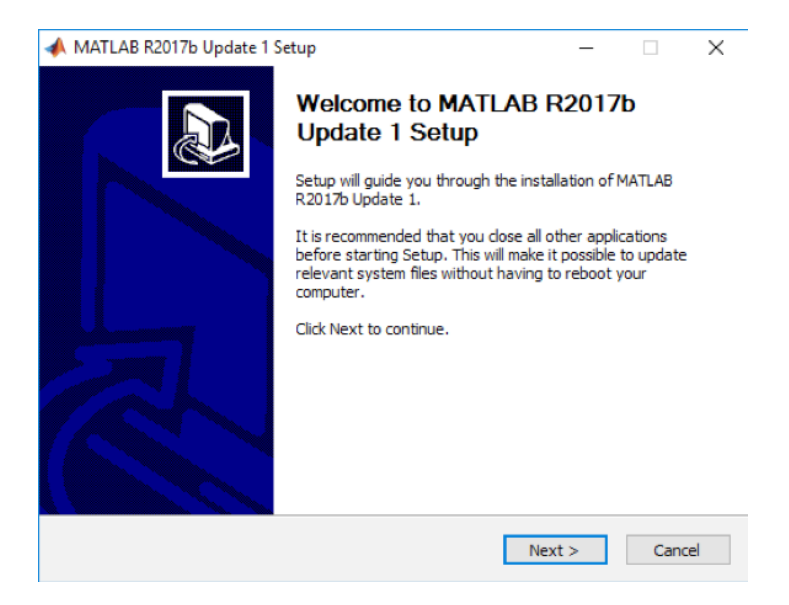

2. Accept the default installation folder, or click Browse to select a different one. Click Install.

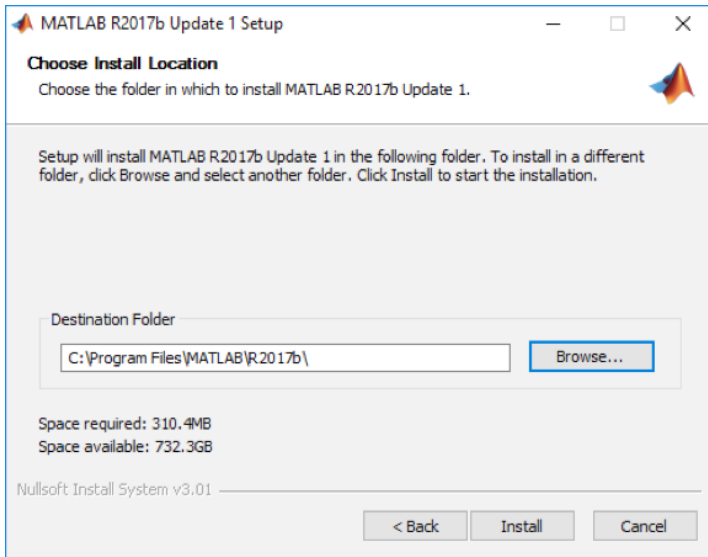

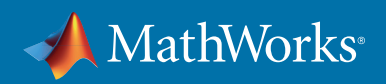

3. After the installation is complete, click Close.

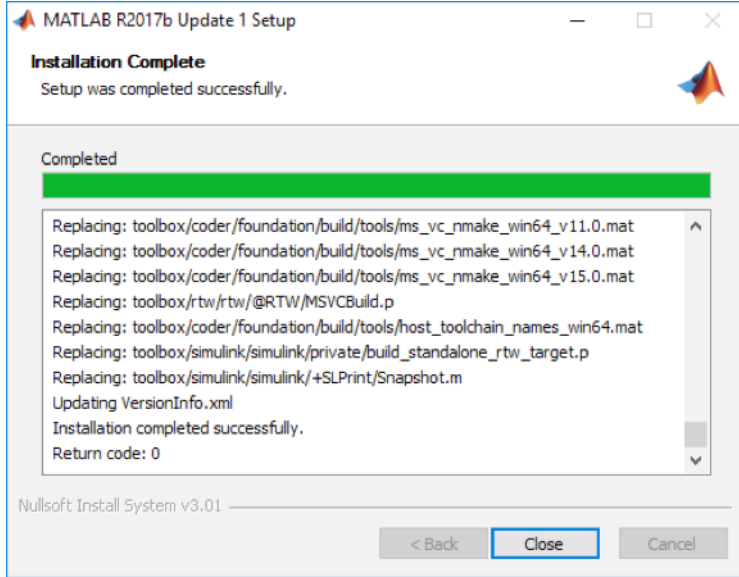

## Windows – Silent Installation

To run the silent installer in Windows, first make sure that you quit any release of MATLAB open on your machine. Run the installer from a system prompt with the /S flag (silent), providing the R2018a root directory. For example:

#### **start /wait R2018a \_ Update \_ # /S /D=C:\Program Files\MATLAB\R2018a**

(replace # with the Update number you are installing)

If the Update is already installed, the operation will still run, but no changes will be made.

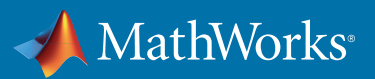

#### macOS – Interactive Installation

- 1. Double-click on the downloaded PKG to launch the installer.
- 2. Click Continue.

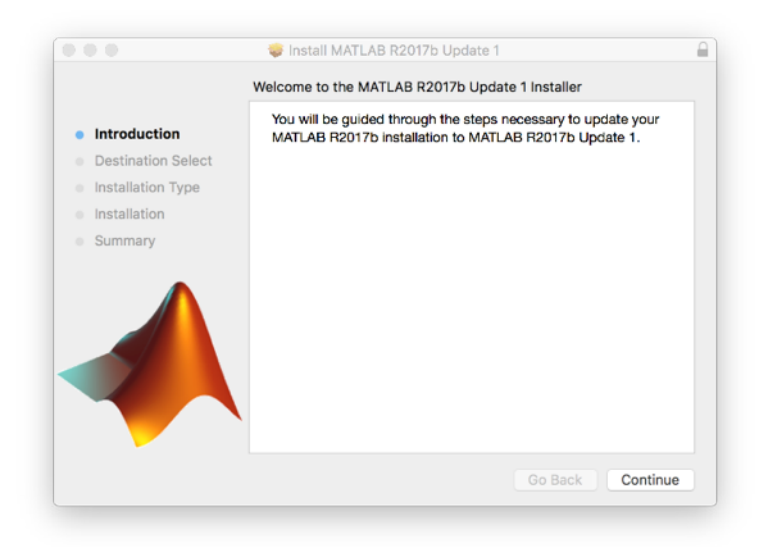

3. Click Install.

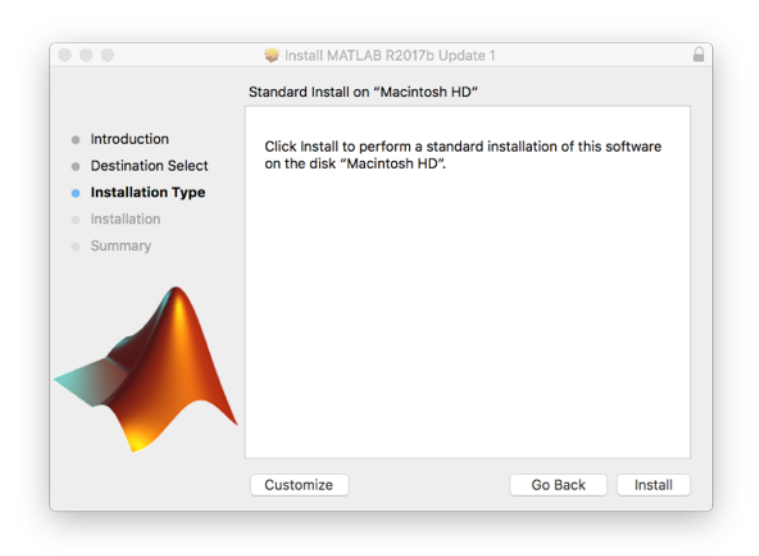

(If your installation of R2018a is not under /Applications, click **Customize** first to choose a different location.)

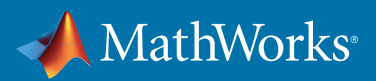

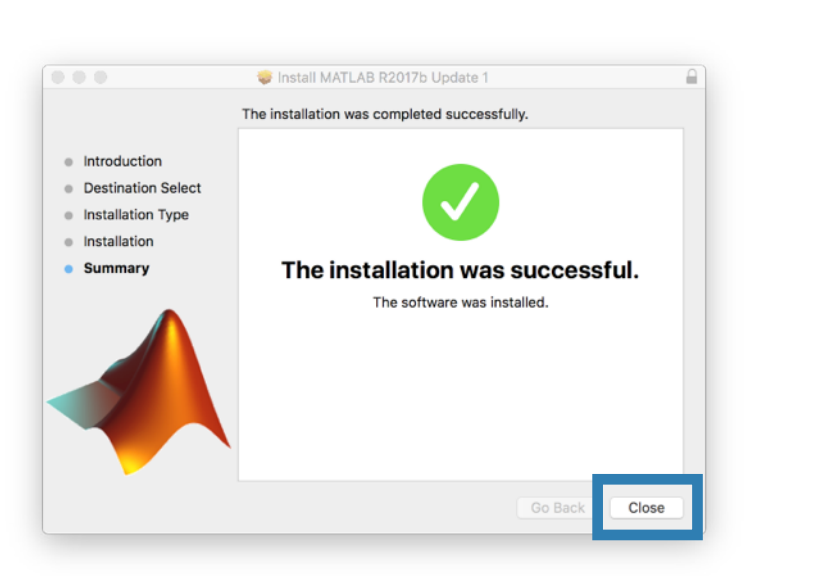

4. Enter the username and password of a user with administrative privledges, if prompted. After the installation is complete, click Close.

#### macOS – Silent Installation

To run the silent installer on macOS, first make sure that you quit any release of MATLAB open on your machine. Invoke the PKG from a terminal shell using proper privledges. For example, for the default installation location of / Applications:

**sudo installer -dumplog -pkg /Users/<username>/Downloads/MATLAB \_ R2018a \_ Update \_ #.pkg -target /** (replace # with the Update number you are installing)

If the Update is already installed, the operation will still run, but no changes will be made.

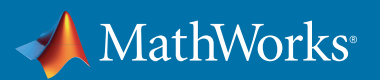

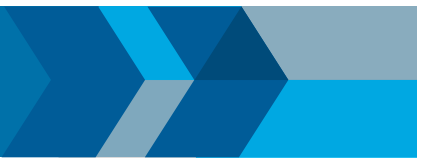

#### Linux - Installation

1. In a terminal window, navigate to the folder where you saved the downloaded installer. Start the installer by entering the command:

#### **./R2018a \_ Update \_ # \_ glnxa64.sh**

(replace # with the Update number you are installing)

2. Type the path to the R2018a installation directory, or just hit Enter to specify the default (shown on the screen).

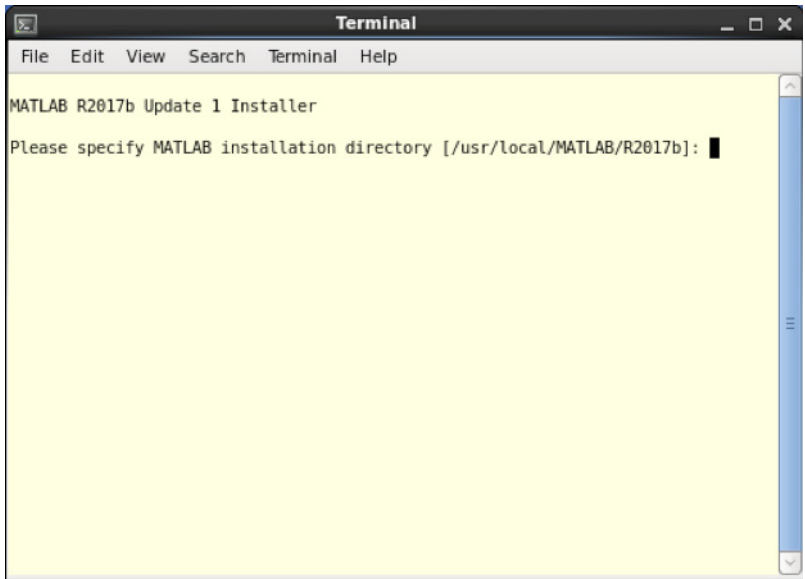

3. When the installation is complete, the installer will display a message:

**=============== UPDATE INSTALLATION SUCCEEDED ===============**

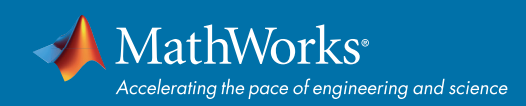

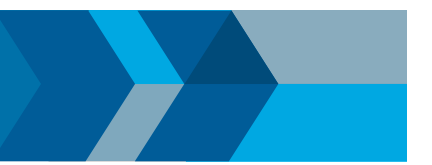

# **Troubleshooting**

You can check if the Update was installed successfully by examining the output of the ver command:

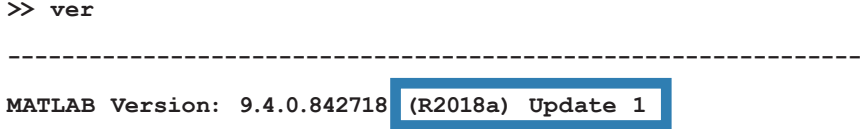

If the Installer encounters any problems during the install process, it will display an installation failed message. Please obtain the installation log file by following the instructions below, and then *[contact MathWorks](https://www.mathworks.com/support/contact_us/?s_tid=sp_ban_cs)  [Technical Support.](https://www.mathworks.com/support/contact_us/?s_tid=sp_ban_cs)*

The log file can be found at: (replace # with the Update number you are installing)

- Windows **%TEMP%\R2018a \_ Update \_ #\win64\Update \_ #.log**
- macOS With the installer in the foreground, hit Command-L on your keyboard. An Installer Log window appears. Click on the disk icon to save the log file.

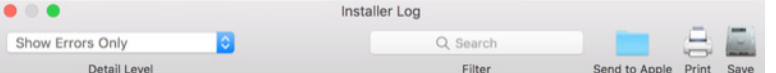

• Linux – **\$TMPDIR/MATLAB \_ R2018a \_ Update \_ #/Update \_ #.log**

© 2018 The MathWorks, Inc. MATLAB and Simulink are registered trademarks of The MathWorks, Inc. See [mathworks.com/trademarks](http://www.mathworks.com/trademarks) for a list of additional trademarks. Other product or brand names may be trademarks or registered trademarks of their respective holders.